# Catalog (Configuration)

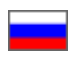

- [Categories operation mode](#page-0-0)  $\circ$  [Categories display to view goods catalogue](#page-0-1)
	- **[Mixed](#page-0-2)**
	- **[Predefined \(only for Taobao\)](#page-1-0)**
	- [Internal](#page-1-1)
	- [External](#page-1-2)
	- <sup>o</sup> [Display selection](#page-1-3)
- [Item list](#page-2-0)
	- <sup>o</sup> [Categories operation mode for search](#page-2-1) <sup>o</sup> [Page Break Interval](#page-4-0)
- 
- [Navigation](#page-5-0)
	- [Type of navigation](#page-5-1) <sup>o</sup> [Number of categories](#page-7-0)
- [Vendor rating](#page-8-0)
- [Prohibition on search outside the catalog](#page-10-0)

This sub-section is used to configure product catalogue appearance.

Location in admin panel: Configuration Website configuration (scroll page down to block "Catalog")

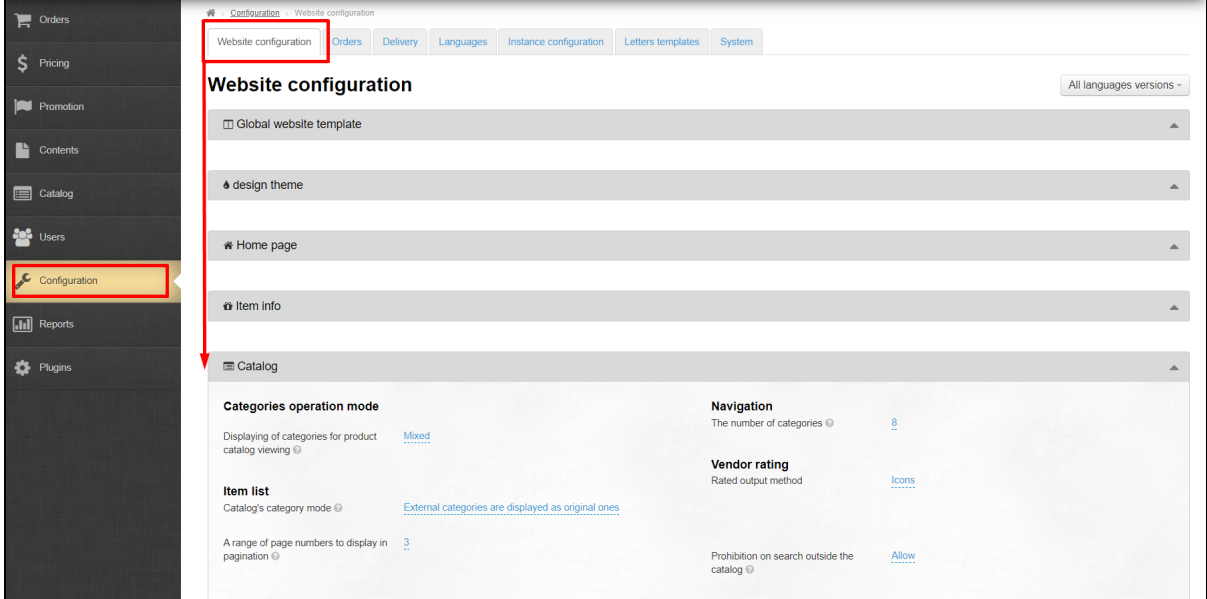

In this subsection you can configure navigation by catalogue and display of goods list.

# <span id="page-0-0"></span>Categories operation mode

This is how catalog will be displayed on your site. There are four main displays:

- 1. Mixed.
- 2. Predefined.
- 3. Internal.
- 4. External.

[Let's look at every](https://context.reverso.net/%D0%BF%D0%B5%D1%80%D0%B5%D0%B2%D0%BE%D0%B4/%D0%B0%D0%BD%D0%B3%D0%BB%D0%B8%D0%B9%D1%81%D0%BA%D0%B8%D0%B9-%D1%80%D1%83%D1%81%D1%81%D0%BA%D0%B8%D0%B9/Let%27s+look+at+every) variant in detail.

## <span id="page-0-1"></span>Categories display to view goods catalogue

### <span id="page-0-2"></span>Mixed

Used if:

- 1. You have a catalog where you added categories yourself (according to business needs).
- 2. You also want to have original categories of Taobao (and [1688.com](http://1688.com/)) which were not added independently besides «your» categories.

Therefore, select this mode if you want unaffected categories to appear on the site too and only external or only internal categories will be on one level of the hierarchy.

Thus you will get «mixed» catalogue containing both your categories and original categories from Taobao. Since each category has its own identifier (see more in section [«Categories](https://docs-en.otcommerce.com/display/OTENGLISHDOCS/Categories)»), the repetition of themes and category names will be minimised.

## <span id="page-1-0"></span>Predefined (only for Taobao)

This is a default catalog template installed with OT Box based website. The main advantages of this type of catalog:

- 1. Categories are translated manually, therefore they have clear and understandable titles of categories and subcategories.
- 2. Taobao categories are bound here with the maximum number of products matching category names.

This type of catalog display is suitable for launching a site, as well as for demonstrating the work of the store. This catalog cannot be edited (change names, bindings, sequence of categories), but you can [export](https://docs-en.otcommerce.com/display/OTENGLISHDOCS/Categories) it. After [export,](https://docs-en.otcommerce.com/display/OTENGLISHDOCS/Categories) it can be [imported a](https://docs-en.otcommerce.com/display/OTENGLISHDOCS/Categories#Categories-Import)s "internal" and changed as you wish.

### <span id="page-1-1"></span>Internal

You can create your own catalog of goods for the site (or [download "](https://docs.otcommerce.com/pages/viewpage.action?pageId=16910138#id-%D0%9A%D0%B0%D1%82%D0%B5%D0%B3%D0%BE%D1%80%D0%B8%D0%B8-%D0%98%D0%BC%D0%BF%D0%BE%D1%80%D1%82%D0%B8%D1%80%D0%BE%D0%B2%D0%B0%D1%82%D1%8C)Predefined" to your computer and change it as you wish) in admin panel. See "[Categories"](https://docs-en.otcommerce.com/display/OTENGLISHDOCS/Categories) section for more details. You should select this type to use only what you created in this section.

This is convenient if your store has a narrow topic and it is important for you that the buyer can quickly select necessary products and easily navigate in a huge selection of categories. This display also excludes any influence of changes in the sources of goods.

### <span id="page-1-2"></span>External

The original Taobao catalog with all categories is used in this mode. Categories are translated by an auto-translator as well as by dictionary with "manual" translations for the best match. In fact, this is a copy of Taobao catalog in English. Such display is convenient when catalog is used to access goods source (goods database).

## <span id="page-1-3"></span>Display selection

Click blue dotted text to select necessary display:

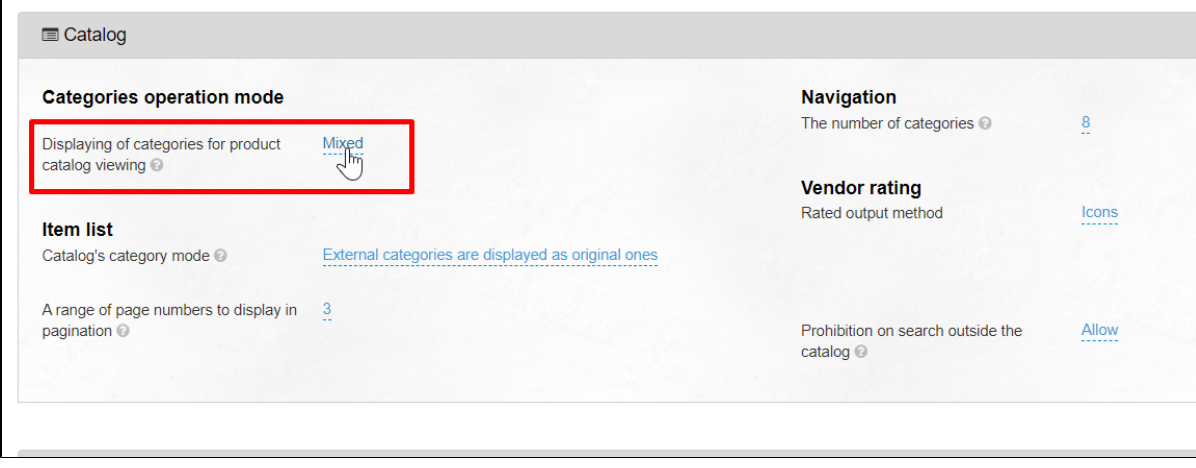

A drop-down list appears, clicking a triangle to expand:

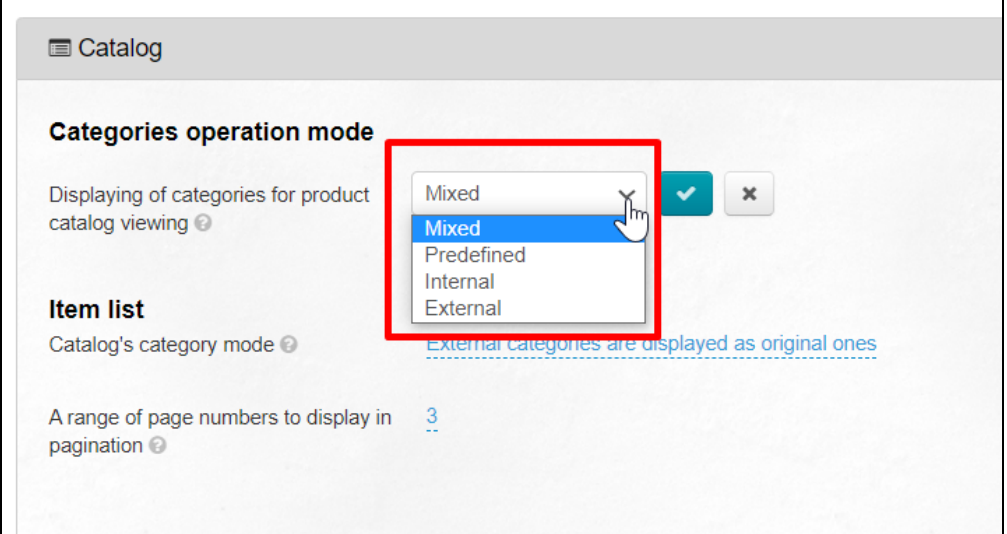

Select necessary display mode for catalog categories. Click necessary option and save your choice clicking checkmark button:

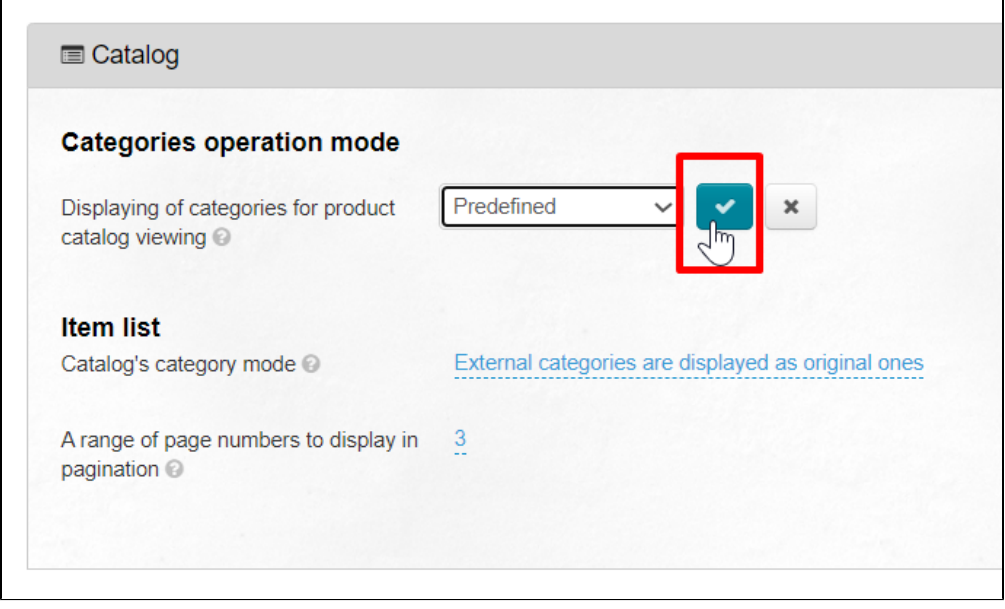

New catalog display will be available on the page with all categories after saving.

# <span id="page-2-0"></span>Item list

### <span id="page-2-1"></span>Categories operation mode for search

Selected mode will display categories on the left side of search results page. In fact, these are the categories participating in search.

There are four main category modes for searching:

- 1. External categories are displayed in their original form (original categories of Product Provider) this means that menu "Goods by categories" will show those categories that Product Provider "provides" (they can be either translated in a "manual" catalog or auto-translated). This example is shown in the screen-shot above.
- 2. **Only internal categories are displayed.** Only categories filled in "Categories" section in website admin panel will be displayed on categories and search page if you use this mode - this means that only those categories that were manually filled in by you will be displayed in "Goods by category" menu (or if you select "manual" catalog)
- 3. Categories are not displayed, but speed of goods searching increases this means that no categories will be displayed in "Goods by category" menu.

4. Display subcategories of the current level. That is, sub-category in which product was found (for example, "Women's Clothing") will be shown in menu if product was found in "Clothing" category.

 $\overline{a}$ 

Click blue dotted text to change category mode for search:

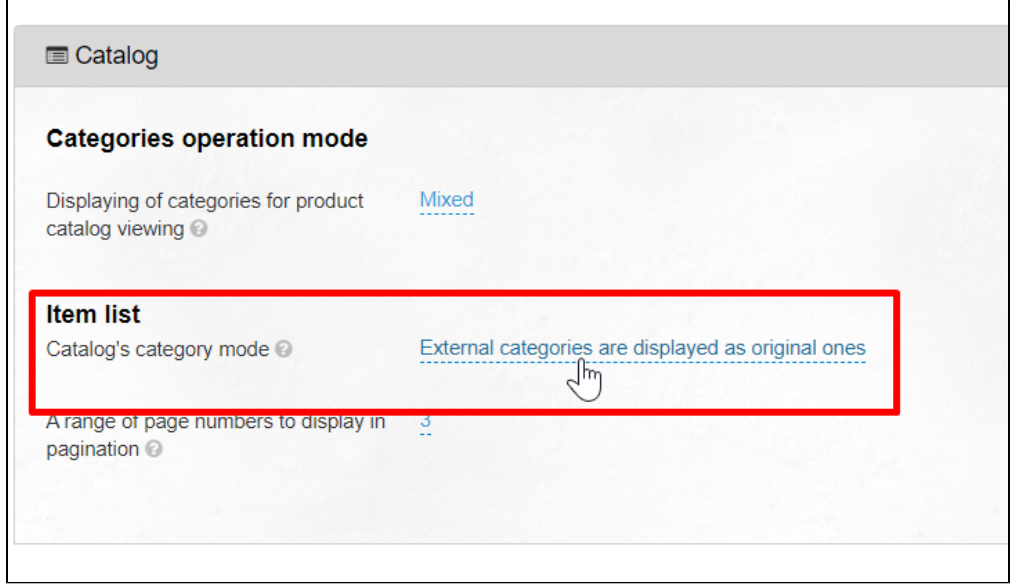

Select necessary mode in drop-down list:

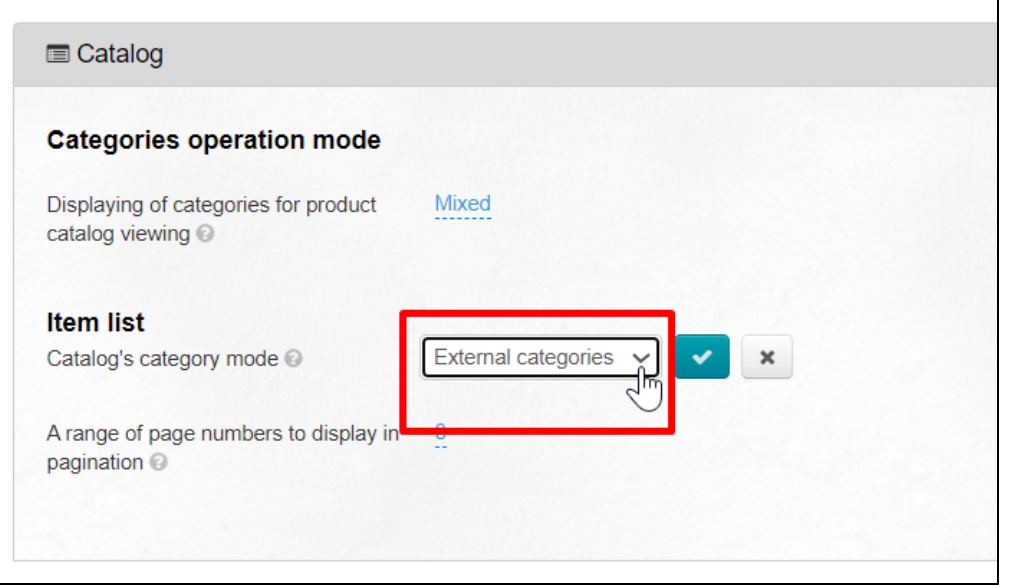

Click checkmark button to save:

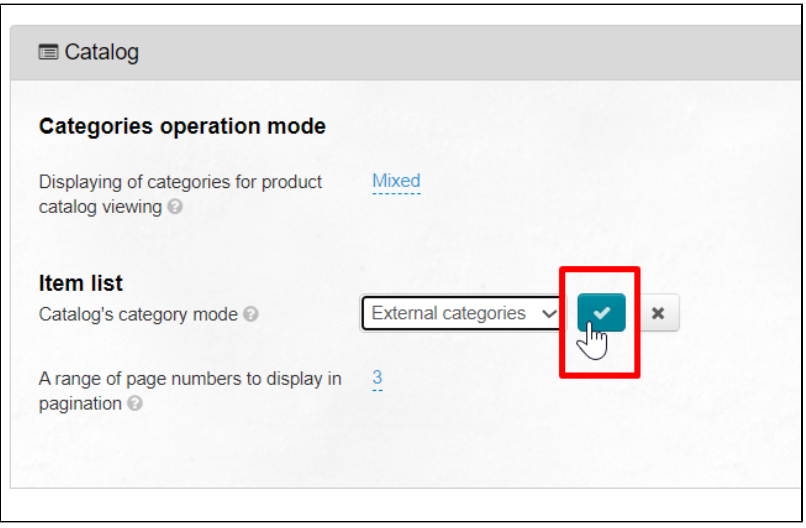

## <span id="page-4-0"></span>Page Break Interval

There is a page navigation in the catalog under products list that shows how many pages with this product are available for viewing. This is convenient when there are a lot of pages with the goods and it is enough for website buyer to see the beginning, end and page interval back and forth from the one where he is currently located.

Click blue dotted text to set interval of displayed pages:

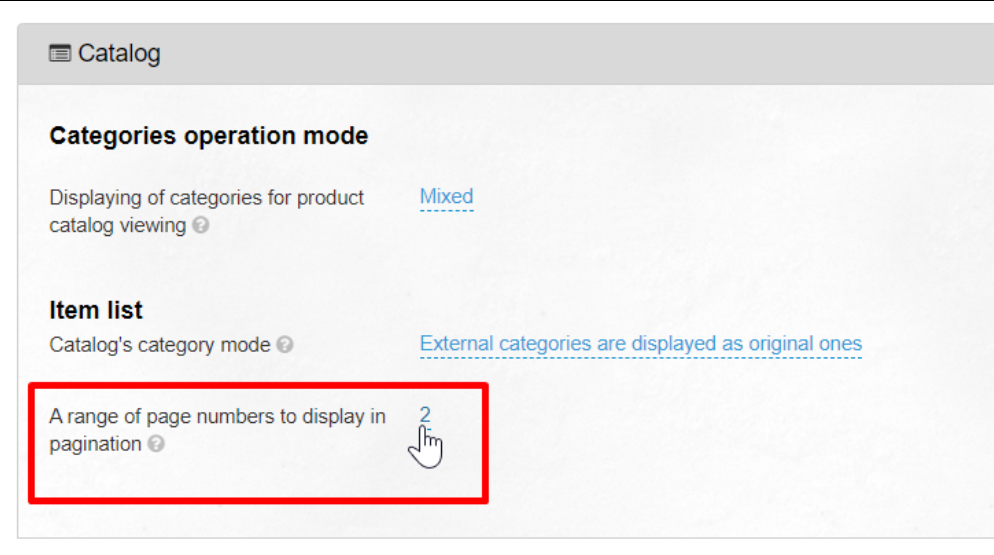

Select necessary interval from drop-down list:

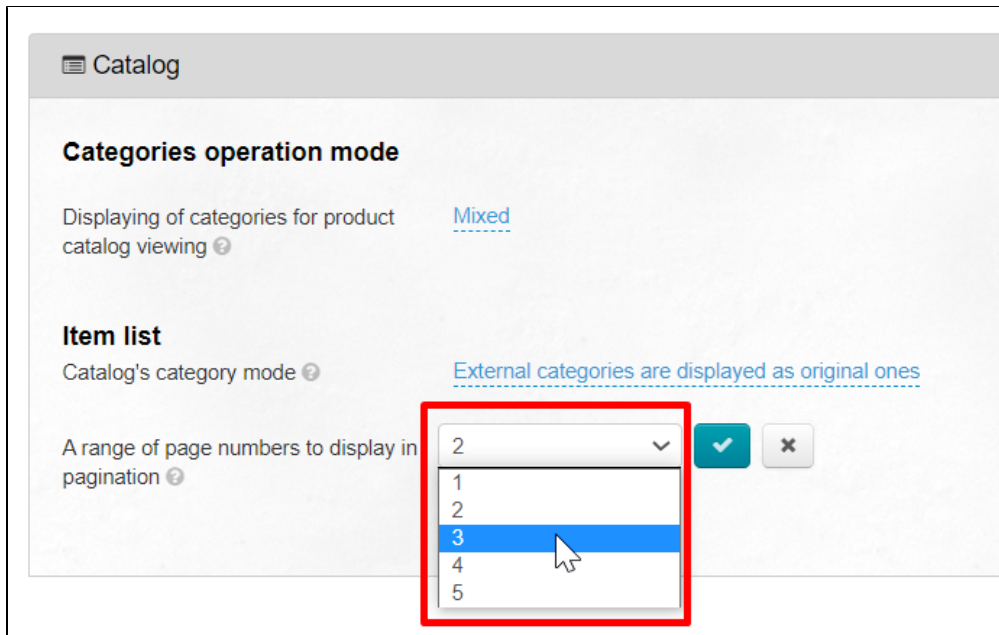

Save choice clicking checkmark button:

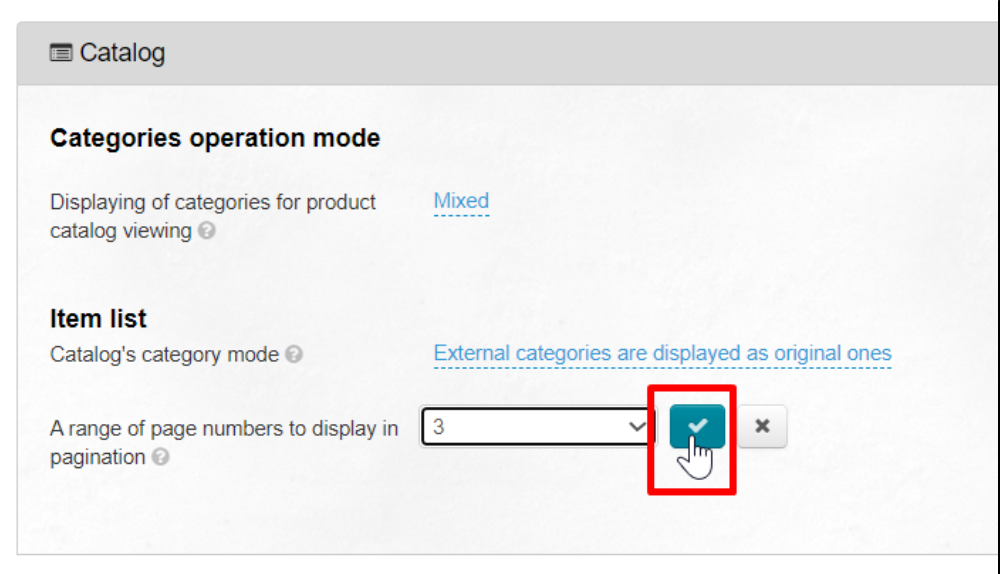

Changes take effect immediately after saving.

# <span id="page-5-0"></span>Navigation

This is menu displayed on website on the left (by default)

## <span id="page-5-1"></span>Type of navigation

#### This setting is available for old website template.

#### Важно!

"Old template" setting is no longer available from version 1.13.0 of admin panel. Please contact technical support if you need to switch this setting.

Defines behavior of menu of catalog categories:

1. Static (categories list)

- 2. Drop-down (two levels) 3. Drop-down (three levels)
- Static (categories list) Static (categories list) Drop-down (two levels) You can see category and subcategories right away. A subcategory appears when you hover over a category. Only transition to a subcategory is available when hovering over a subcategory. По брендам По категориям ▼ Вез... **▼** Поиск среди 8 По категориям у По брендам Одежда Обувь • Женская обувь • Мужская обувь Обувь • Детская обувь • Обувь для активного отдыха и путешествий Сумки, кошельки • Обувь спортивная Сумки ֈհր Сумки, кошельки Бумажники, кошельки, пор Ювелирные изделия, бижутерия, • Сумки украшения • Бумажники, кошельки, портмоне • Чемоданы, дорожные сумки • Спортивные сумки Товары для ухода за ребёнком, • Сумки для ноутбуков товары для будущих мам Ювелирные изделия, бижутерия, украшения • Ювелирные изделия, бриллианты, золото • Бижутерия, украшения Товары для ухода за ребёнком, товары для будущих мам • Товары для ухода за ребёнком • Товары для мам и будущих мам

#### Click blue dotted text to select necessary navigation type:

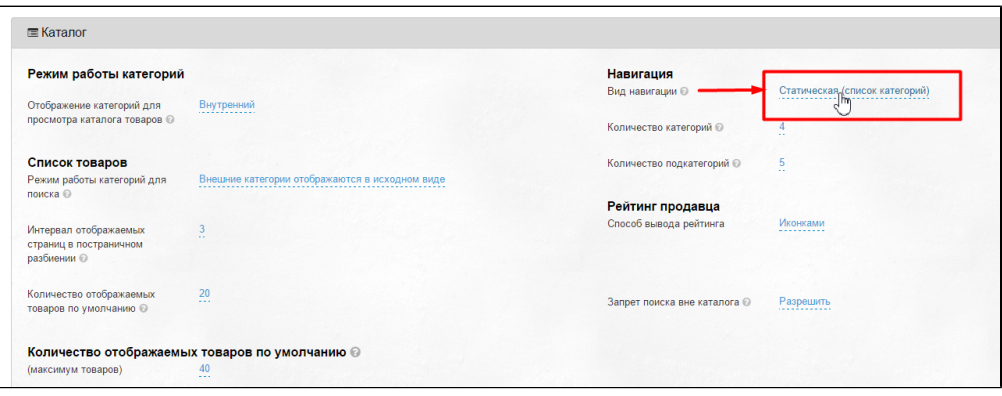

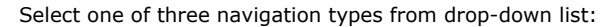

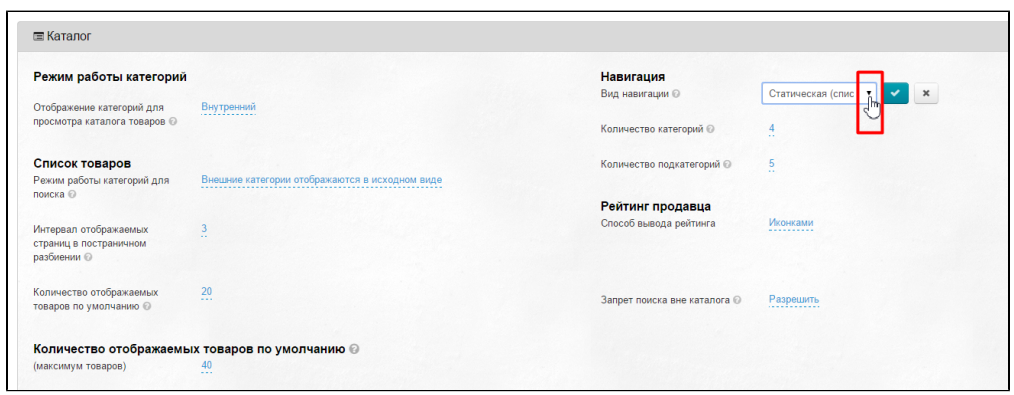

Save choice clicking checkmark button:

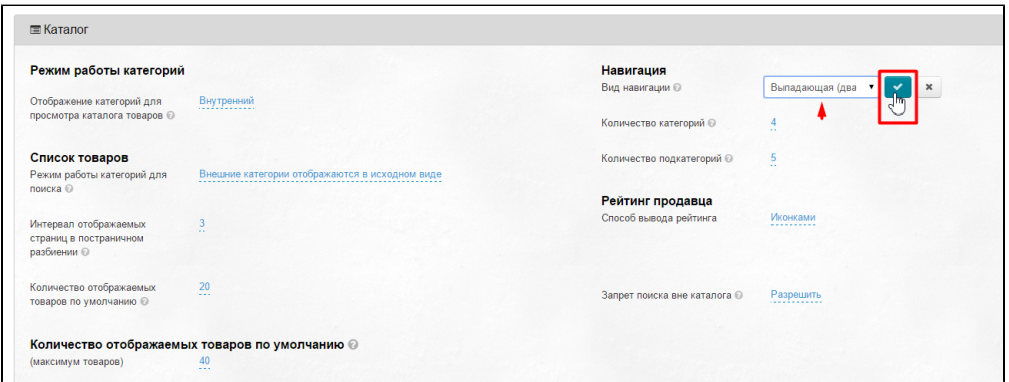

It is necessary to clear cache to make changes effective:

Click "Settings" in admin panel header:

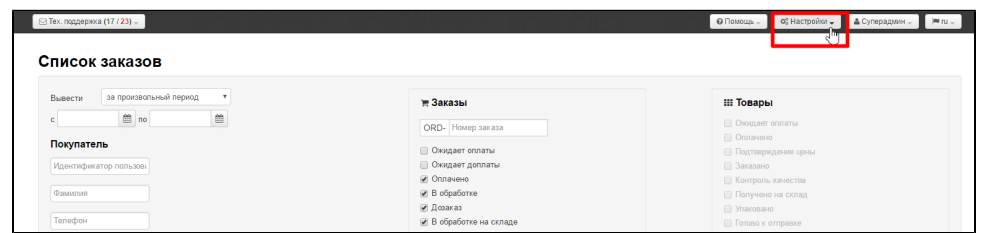

Click "Clear cache" in drop-down menu:

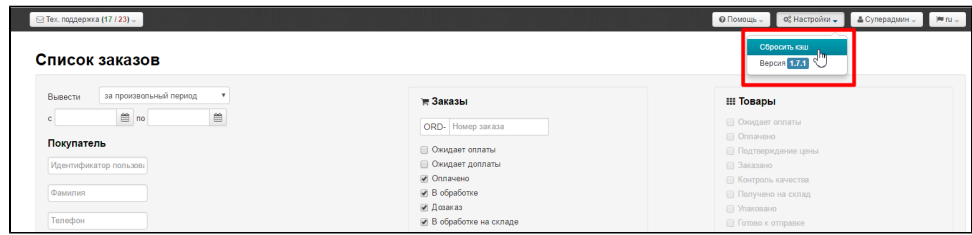

## <span id="page-7-0"></span>Number of categories

Indicated by number. All categories will be displayed in the menu if you set "zero" (0). The default value is 0.

The first 3 categories of goods will be displayed if you set "3"

Click blue dotted text to select necessary number of categories:

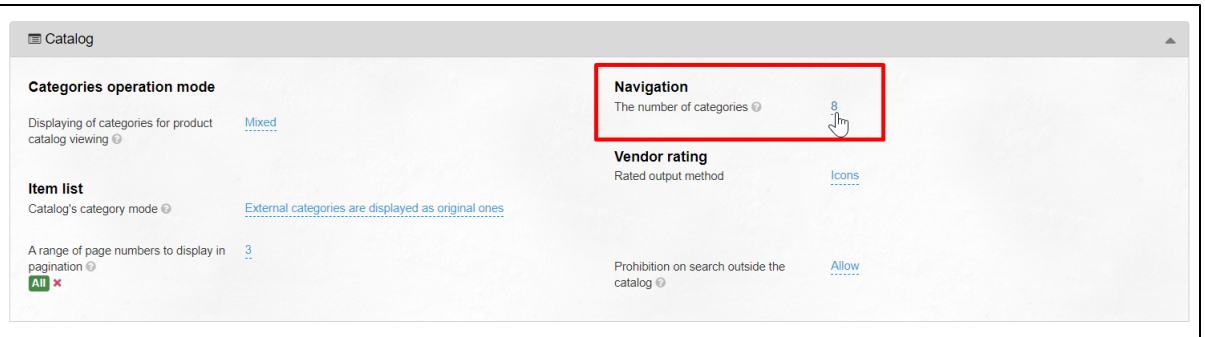

Enter a number from keyboard indicating number of displayed categories:

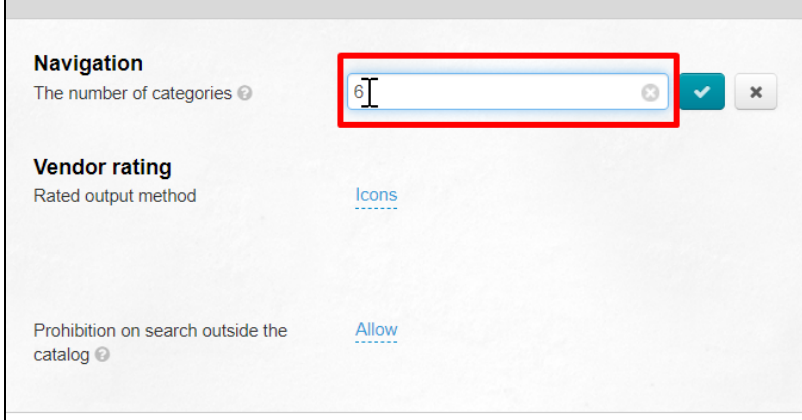

Save choice clicking checkmark button:

 $\overline{a}$ 

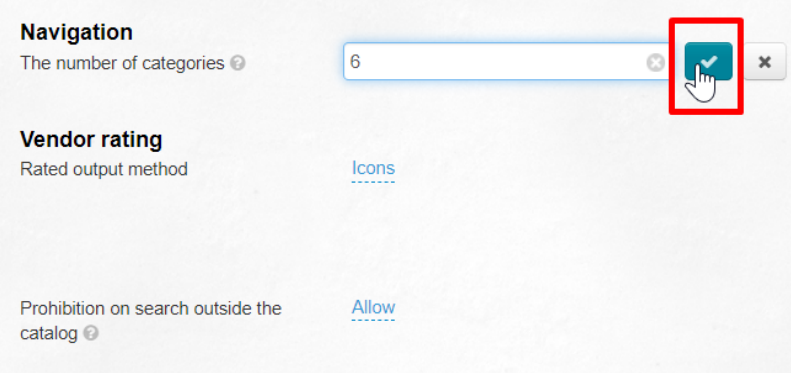

Changes will appear on the site immediately after saving.

# <span id="page-8-0"></span>Vendor rating

There are two options to display rating:

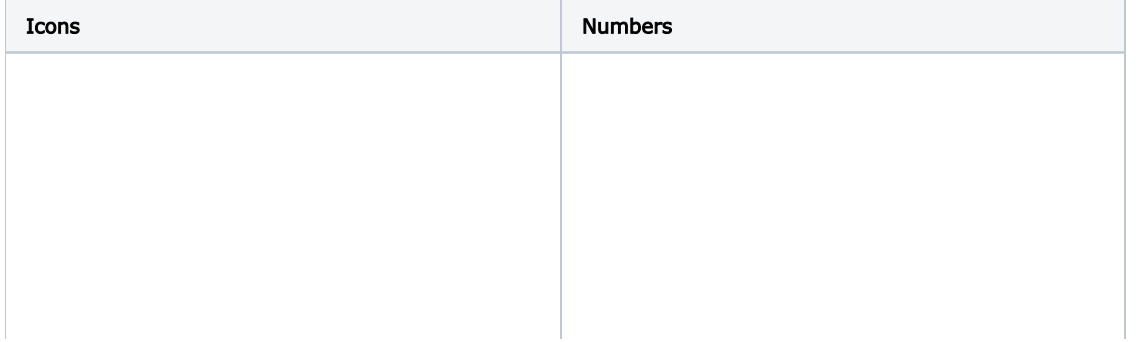

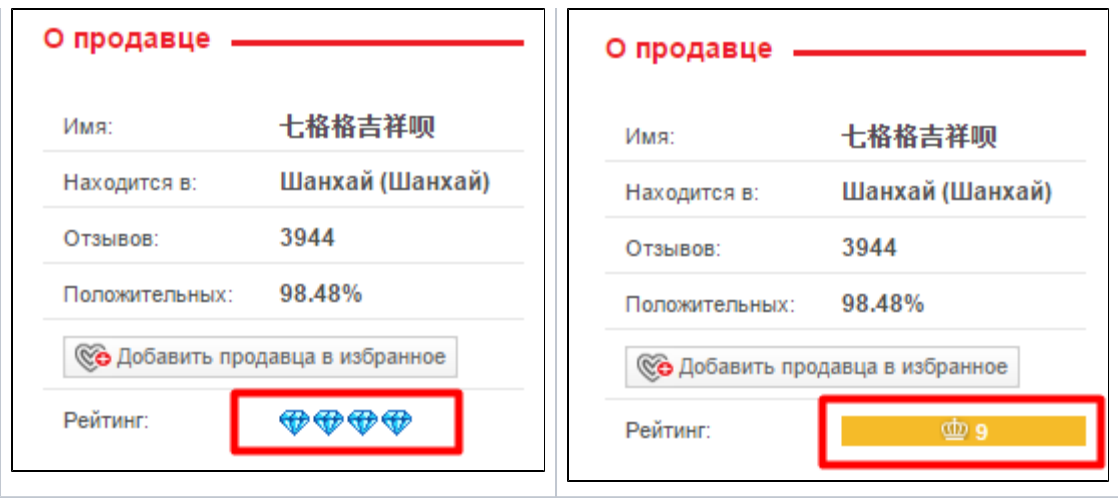

Click blue dotted text to select appropriate option to display rating:

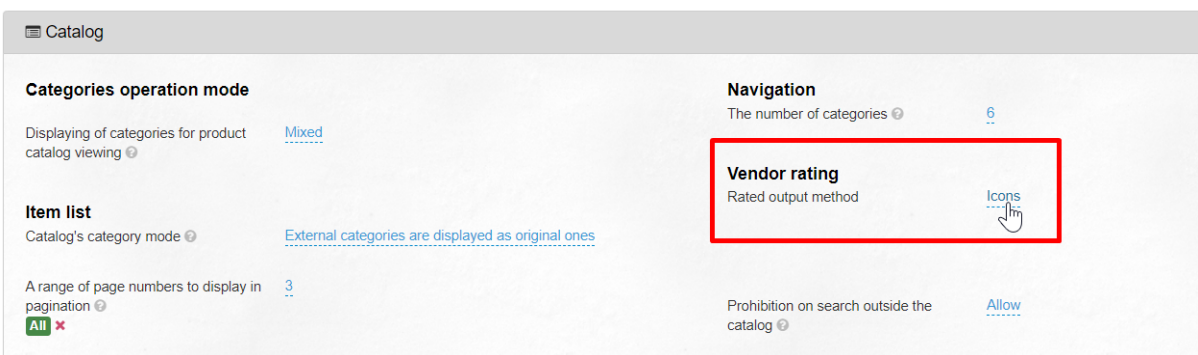

Select appropriate option in drop-down list:

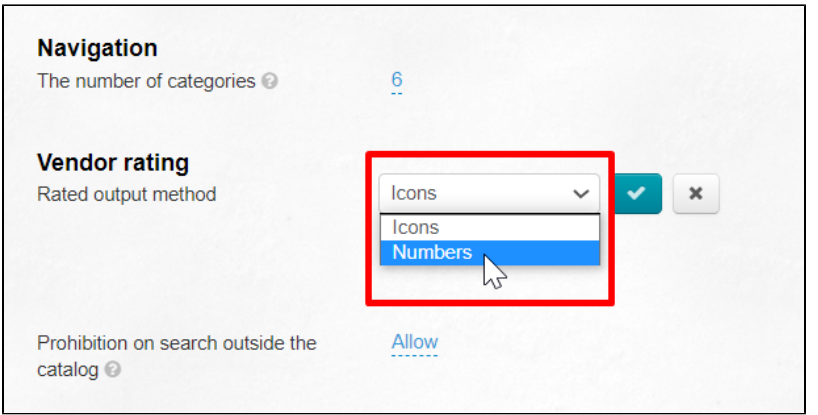

Save choice clicking checkmark button:

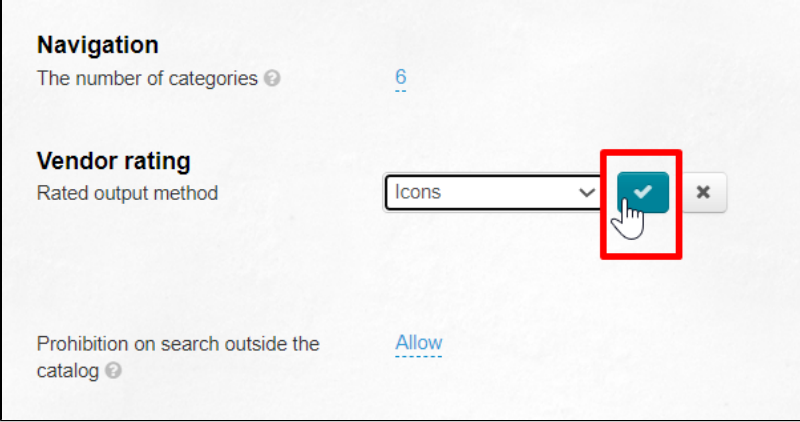

Changes will appear on the site immediately after saving.

# <span id="page-10-0"></span>Prohibition on search outside the catalog

The ability to prohibit search for products by name, article and link to the product outside the categories of catalog is used to specialize the store. For example, you sell goods for children and want to show only children's cars to those customers searching for "Auto". In this way we recommend to prohibit searching outside the catalog. Thus, products from "Auto-moto-goods" categories will not appear in search results.

Click blue dotted text to prohibit or allow search outside the catalog:

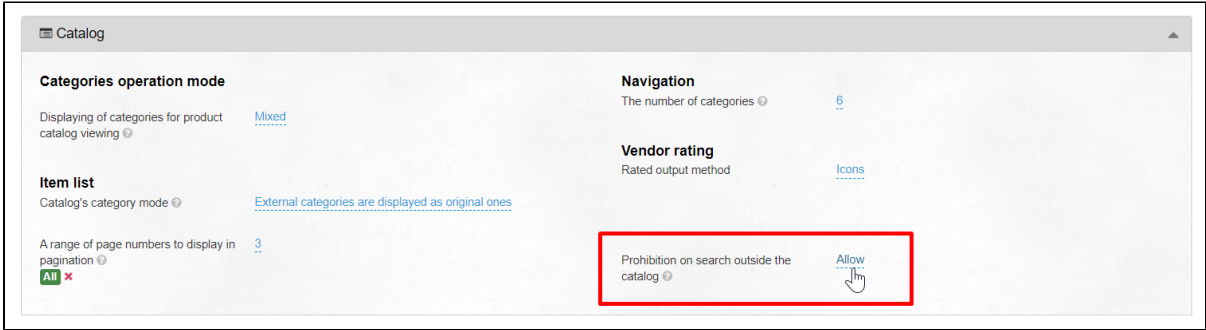

Select necessary action with a mouse click in drop-down list:

Save choice clicking checkmark button:

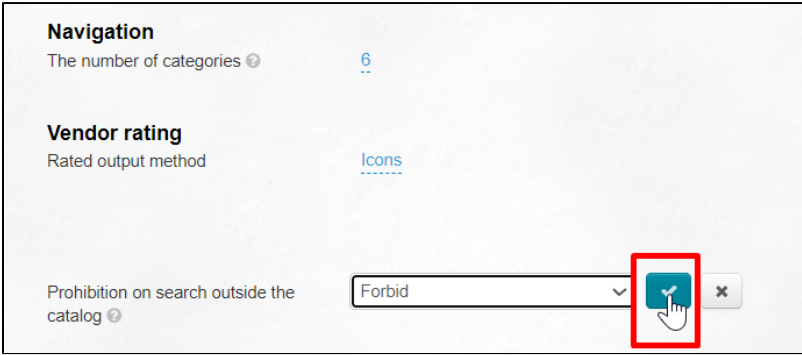